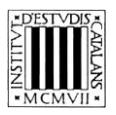

*Programa «CiT (Terminologia de ciències i tecnologia)» Secció de Ciències i Tecnologia*

# **Guia d'utilització de les opcions de cerca del** *Diccionari d'escenografia i escenotècnia*

BARCELONA 2015

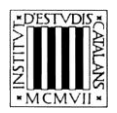

 $\overline{\phantom{a}}$ 

# ÍNDEX

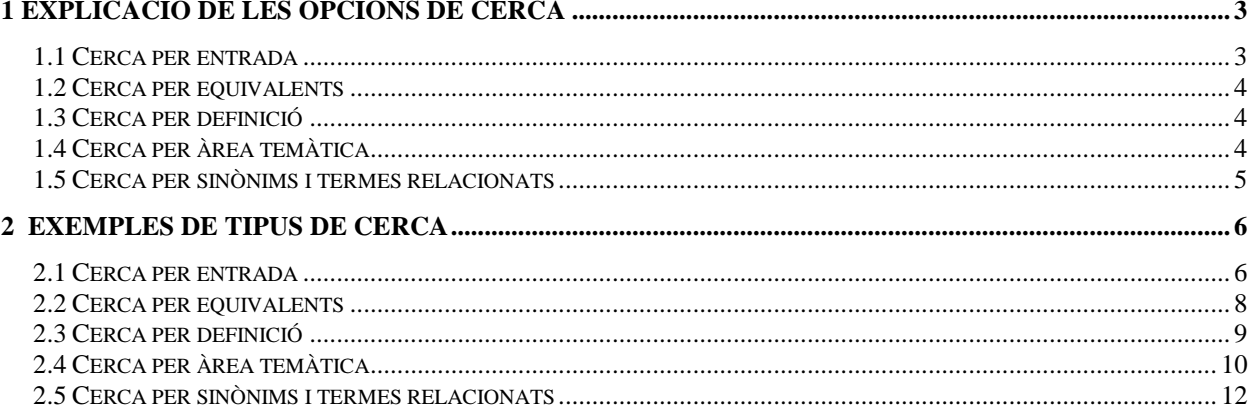

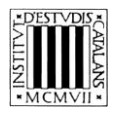

En aquesta guia pretenem explicar, d'una manera clara i entenedora, com fer servir les opcions de cerca (vegeu la imatge inferior) que permeten consultar el *Diccionari d'escenografia i escenotècnia.*

A la part superior de la pantalla hi ha el motor de cerca de què disposa l'edició en línia del *Diccionari d'escenografia i escenotècnia.* 

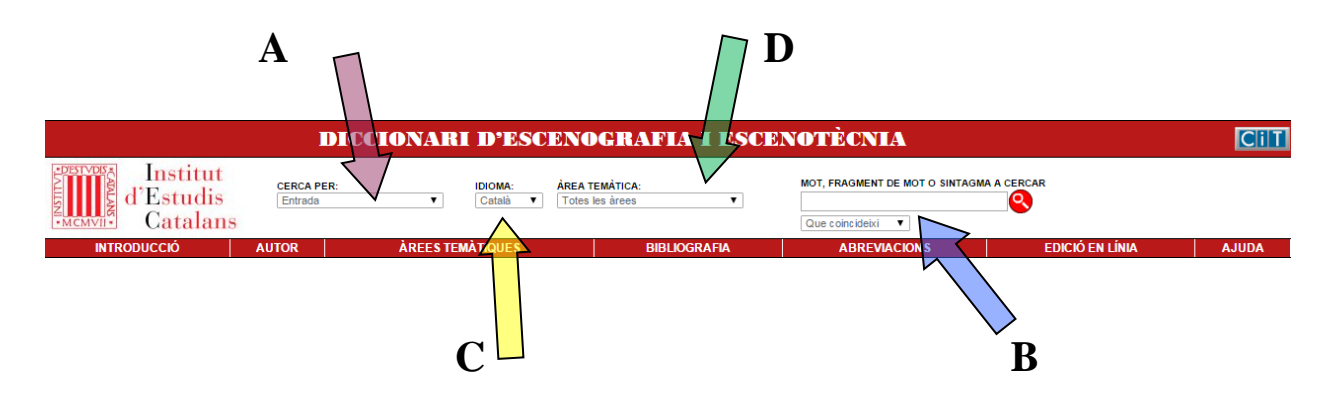

# <span id="page-2-0"></span>**1 EXPLICACIÓ DE LES OPCIONS DE CERCA**

En aquesta obra, es poden fer cerques per **entrada** si es vol cercar un terme concret, però també se'n poden fer per **equivalents**, per **àrea temàtica**, per **definició** i per **sinònims i termes relacionats** (tot i que no totes les entrades en tenen).

#### <span id="page-2-1"></span>**1.1 Cerca per entrada**

Aquesta cerca (marcada amb una **A** en la imatge superior) us ajuda a trobar els termes a partir de la forma exacta —o a partir d'una seqüència de lletres si utilitzeu les opcions (marcades amb una **B** en la imatge superior)—:

- «Que coincideixi amb»: cerca el terme exacte que s'escriu.
- «Que comenci per»: cerca els termes que comencen per la cadena de text escrita.
- «Que contingui»: cerca els termes que contenen la cadena de text escrita.
- «Que acabi per»: cerca els termes que acaben per la cadena de text escrita.

La cerca «Que coincideixi amb» apareixerà seleccionada per defecte; tot i això, podeu canviar aquesta opció en qualsevol moment.

No es pot fer una cerca amb el camp *Mot, fragment de mot o sintagma a cercar* buit ni tampoc una cerca que combini els quatre paràmetres anteriors. En aquest tipus de cerca no es tenen en compte ni els accents ni les majúscules.

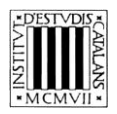

# <span id="page-3-0"></span>**1.2 Cerca per equivalents**

Aquesta opció de cerca (marcada amb una **C** en la imatge superior) us permet cercar tant els termes catalans com les equivalències d'aquests termes en alemany, anglès, espanyol, francès i italià.

El camp *Idioma* és un menú desplegable en el qual apareix «català» com a llengua per defecte; tot i això, podeu seleccionar qualsevol de les altres llengües si voleu fer una cerca a partir de l'equivalent. A més, de la mateixa manera que en les cerques per entrada, en aquest cas també es poden fer servir els paràmetres que determinen el grau de coincidència amb el terme cercat.

# <span id="page-3-1"></span>**1.3 Cerca per definició**

Aquesta opció de cerca —accessible des del menú desplegable *Cerca per* (marcat amb una **A** en la imatge anterior)— us permet cercar termes (o paraules) dins la definició de les entrades. Com que tots els termes del diccionari tenen la definició en català, la tria d'aquesta tipus de cerca implica deshabilitar la tria de llengua en el menú desplegable, on apareixerà «català» per defecte.

Aquest tipus de cerca es pot combinar amb els quatre graus de coincidència comentats abans. Això no obstant, tal com passava en la cerca per entrada, no es pot fer una cerca que combini aquests paràmetres o que tingui el camp *Mot, fragment de mot o sintagma a cercar* buit.

#### <span id="page-3-2"></span>**1.4 Cerca per àrea temàtica**

La cerca per àrea temàtica (opció marcada amb una **D** en la imatge superior) permet buscar tots els termes que pertanyen a una de les àrees d'especialitat que formen l'arbre de camp. Per fer-ho, es pot deixar el camp *Mot, fragment de mot o sintagma a cercar* buit i seleccionar una de les àrees temàtiques. Ara bé, si l'àrea temàtica que hi ha seleccionada és «Totes les àrees», s'ha d'omplir aquest camp.

No obstant això, tal com passa en la cerca per entrada, en aquesta cerca també es pot buscar la forma exacta que escrivim o bé acotar-la fent servir les opcions de cerca següents:

- «Que coincideixi amb»: cerca el terme exacte que pertany a una àrea temàtica determinada.
- «Que comenci per»: cerca el terme que comenci per la cadena de text escrita i a una àrea temàtica determinada.
- «Que contingui»: cerca el terme que contingui la cadena de text escrita i que pertanyi a una àrea temàtica determinada.
- «Que acabi per»: cerca el terme que acabi per la cadena de text escrita i que pertanyi a una àrea temàtica determinada.

La cerca «Que coincideixi amb» apareixerà seleccionada per defecte; tot i això, podeu canviar aquesta opció en qualsevol moment.

### <span id="page-4-0"></span>**1.5 Cerca per sinònims i termes relacionats**

Aquesta opció de cerca —accessible des del menú desplegable *Cerca per* (marcat amb una **A** en la imatge anterior)— us permet buscar entrades a partir dels sinònims o termes relacionats. Com en els altres tipus de cerca, es pot buscar una cadena de text exacta o es poden utilitzar les opcions següents:

- «Que coincideixi amb»: cerca el sinònim o terme relacionat exacte que s'escriu.
- «Que comenci per»: cerca el sinònim o terme relacionat que comenci per la cadena de text escrita.
- «Que contingui»: cerca el sinònim o terme relacionat que contingui la cadena de text escrita.
- «Que acabi per»: cerca el sinònim o terme relacionat que acabi per la cadena de text escrita.

La cerca «Que coincideixi amb» apareixerà seleccionada per defecte; tot i això, podeu canviar aquesta opció en qualsevol moment.

No es pot fer una cerca amb el camp *Mot, fragment de mot o sintagma a cercar* buit ni tampoc una cerca que combini els quatre paràmetres anteriors.

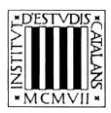

# <span id="page-5-0"></span>**2 EXEMPLES DE TIPUS DE CERCA**

#### <span id="page-5-1"></span>**2.1 Cerca per entrada**

Aquesta cerca permet consultar els termes catalans que conté l'obra. Els diferents paràmetres de cerca de la part superior de la pantalla permeten acotar les cerques.

- *Que comenci per*
	- Cercar entrades que comencen per una lletra: amb aquest tipus de cerca podeu consultar tots els termes del vocabulari que comencen per una lletra determinada, per exemple, per la lletra *d*.

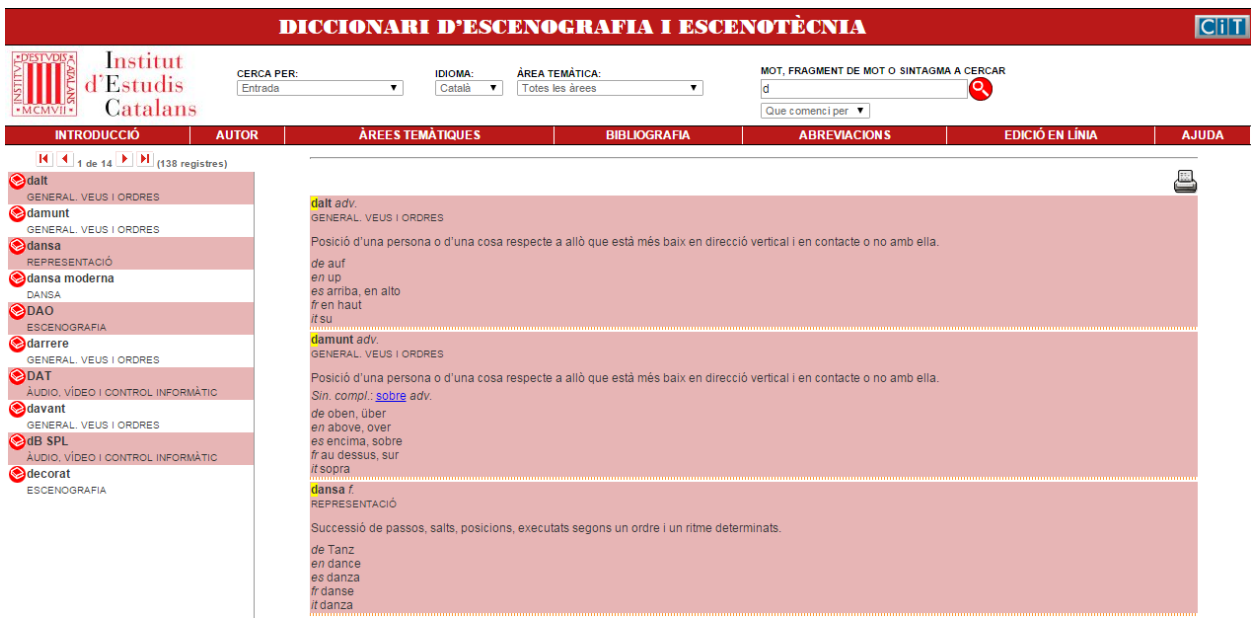

 Cercar entrades de més d'un mot: amb aquest tipus de cerca podeu consultar les entrades formades per un mot i un sintagma qualsevol (preposicional, adjectival, etc.). Busquem les entrades que comencin per *teatre.*

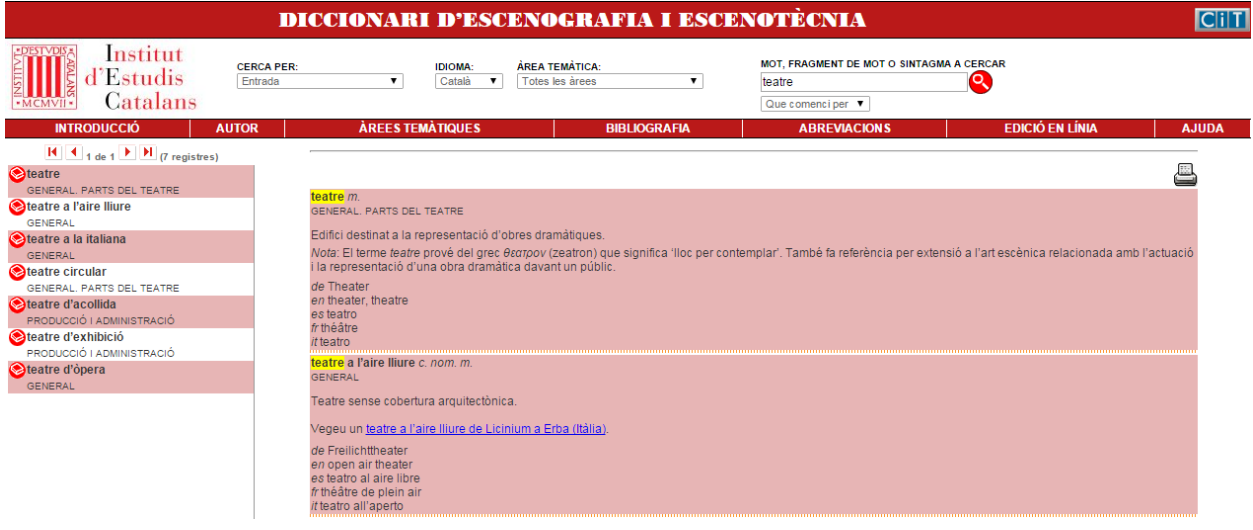

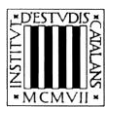

#### — *Que contingui*

 Cercar entrades que continguin un terme: amb aquest tipus de cerca podeu consultar les entrades que contenen un terme específic. Busquem les entrades que continguin la paraula *attrezzo.*

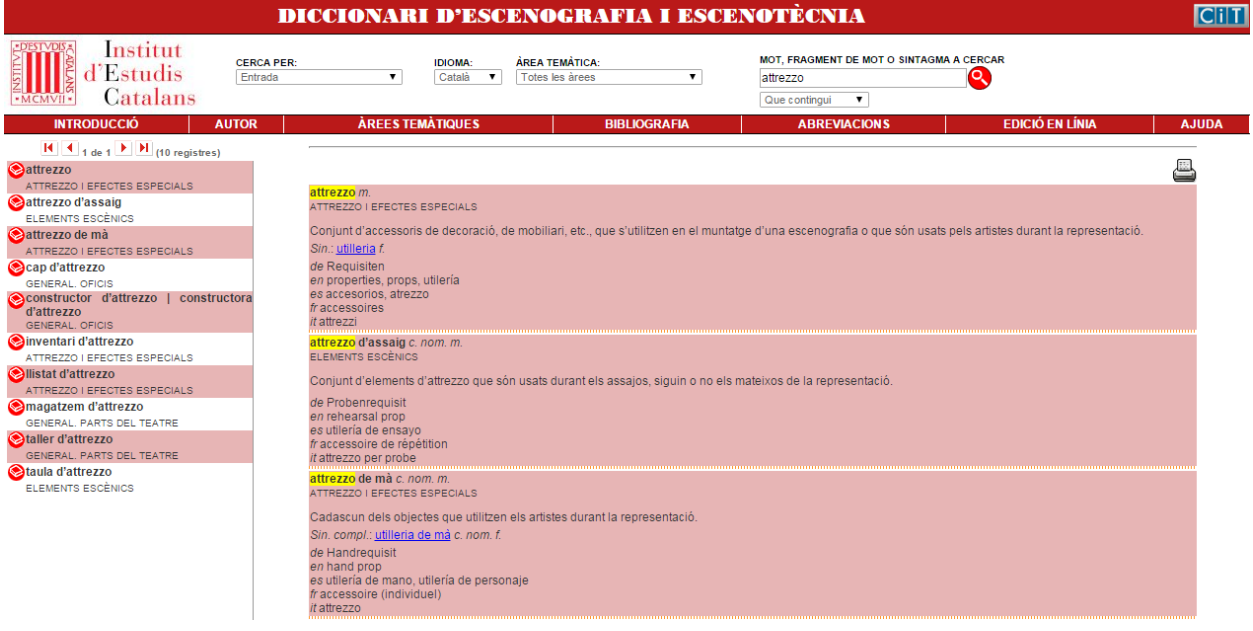

- *Que acabi per*
- Cercar entrades que acabin per una seqüència gràfica concreta (com ara un sufix): amb aquest tipus de cerca obtenim com a resultats els termes que acaben per una determinada seqüència gràfica. Busquem les entrades que acabin amb *llum.*

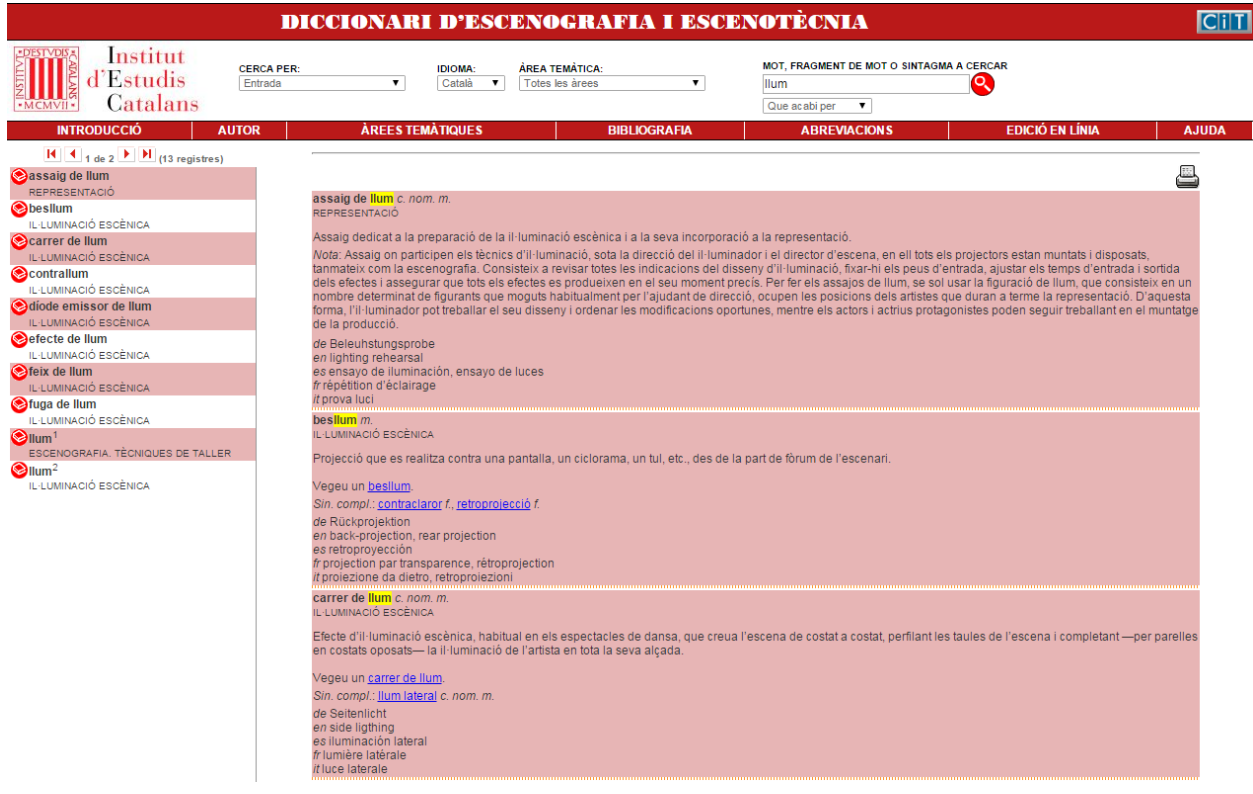

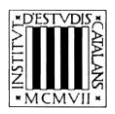

#### <span id="page-7-0"></span>**2.2 Cerca per equivalents**

Aquesta cerca —que és una variant de la cerca per entrada— permet consultar els equivalents de les entrades, és a dir, els termes alemanys, anglesos, espanyols, francesos i italians que conté l'obra. Si seleccionem la cerca per entrada i, a continuació, seleccionem una de les llengües en el menú desplegable *Idioma*, podrem buscar-los aprofitant els paràmetres que determinen el grau de coincidència del text introduït amb la forma que conté l'obra. Vegem-ne uns quants exemples.

- *Que comenci per*
	- Cercar totes les equivalències en anglès que comencen per un mot concret, per exemple, *microphone.*

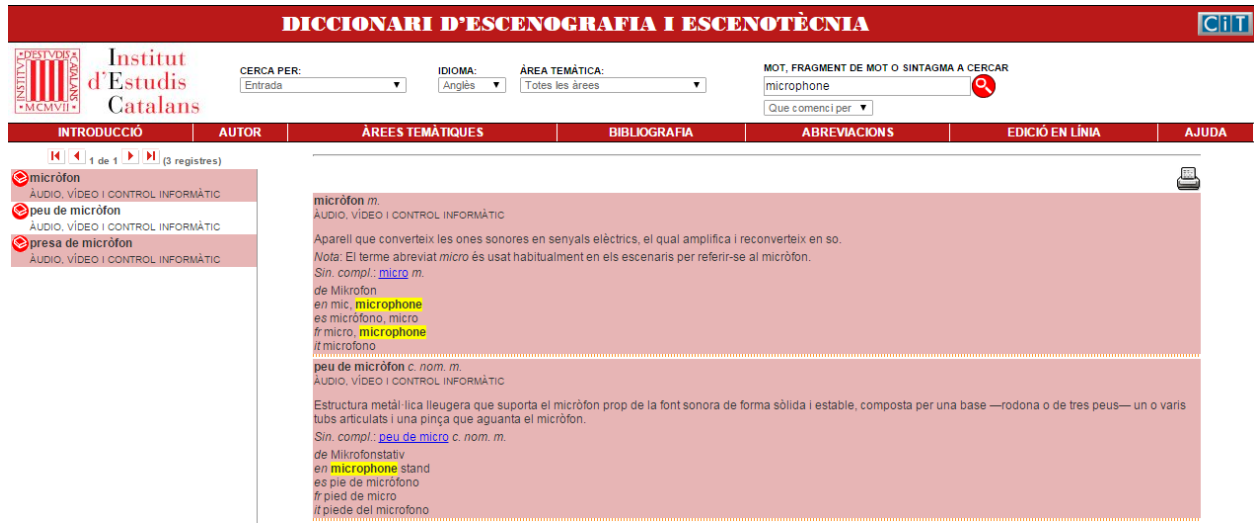

— *Que contingui*

 Cercar les equivalències en espanyol que continguin un terme: consultem les equivalències que contenen un terme específic, per exemple, *madera.*

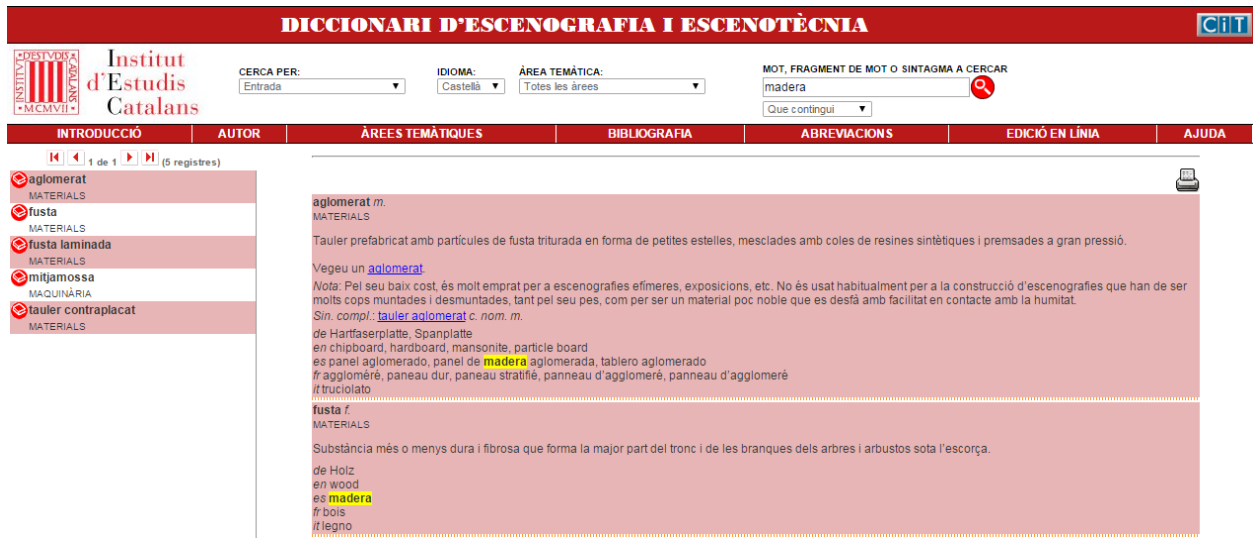

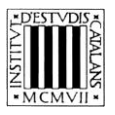

— *Que acabi per*

 Cercar totes les equivalències en francès que acabin per una seqüència gràfica concreta (com ara un sufix): busquem totes les equivalències que acabin amb el sufix *-eur*.

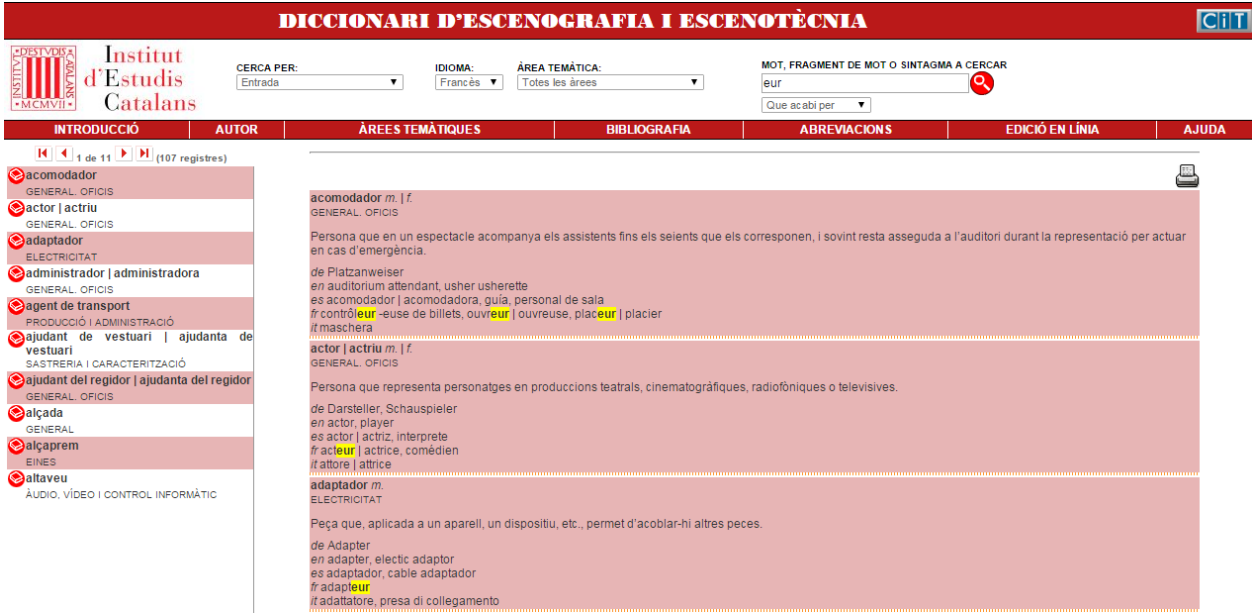

#### <span id="page-8-0"></span>**2.3 Cerca per definició**

Tot i que es poden fer cerques en la definició fent servir els quatre paràmetres de cerca comentats en apartats anteriors, les dues opcions més interessants són la cerca «Que comenci per» i la «Que contingui». A més, també es pot combinar la cerca per definició amb la cerca per àrea temàtica.

- *Que comenci per*
	- Cercar definicions que comencen per un mot concret: podem consultar tots els termes la definició dels quals comença per una paraula determinada, per exemple, *assaig*.

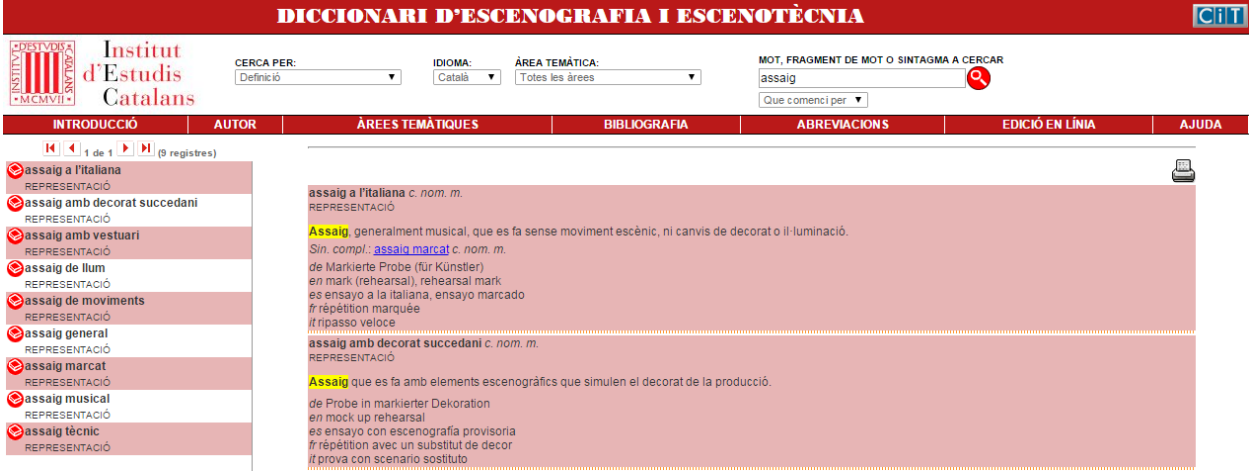

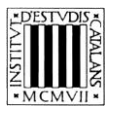

#### — *Que contingui*

 $\geq$  Cercar definicions que continguin un terme: consultem les definicions que contenen un terme específic, per exemple, *vestuari.*

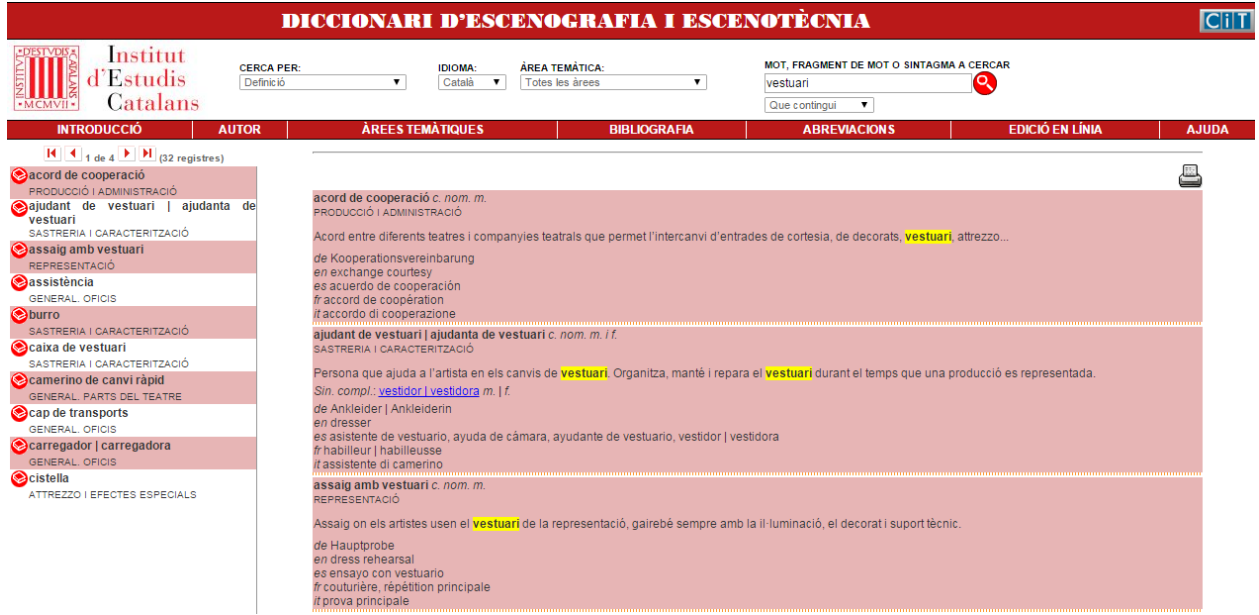

### <span id="page-9-0"></span>**2.4 Cerca per àrea temàtica**

Podem buscar totes les paraules que pertanyen a una àrea temàtica concreta. Busquem, per exemple, tots els termes que pertanyen a l'àrea «Elements escenogràfics». N'hi ha 41.

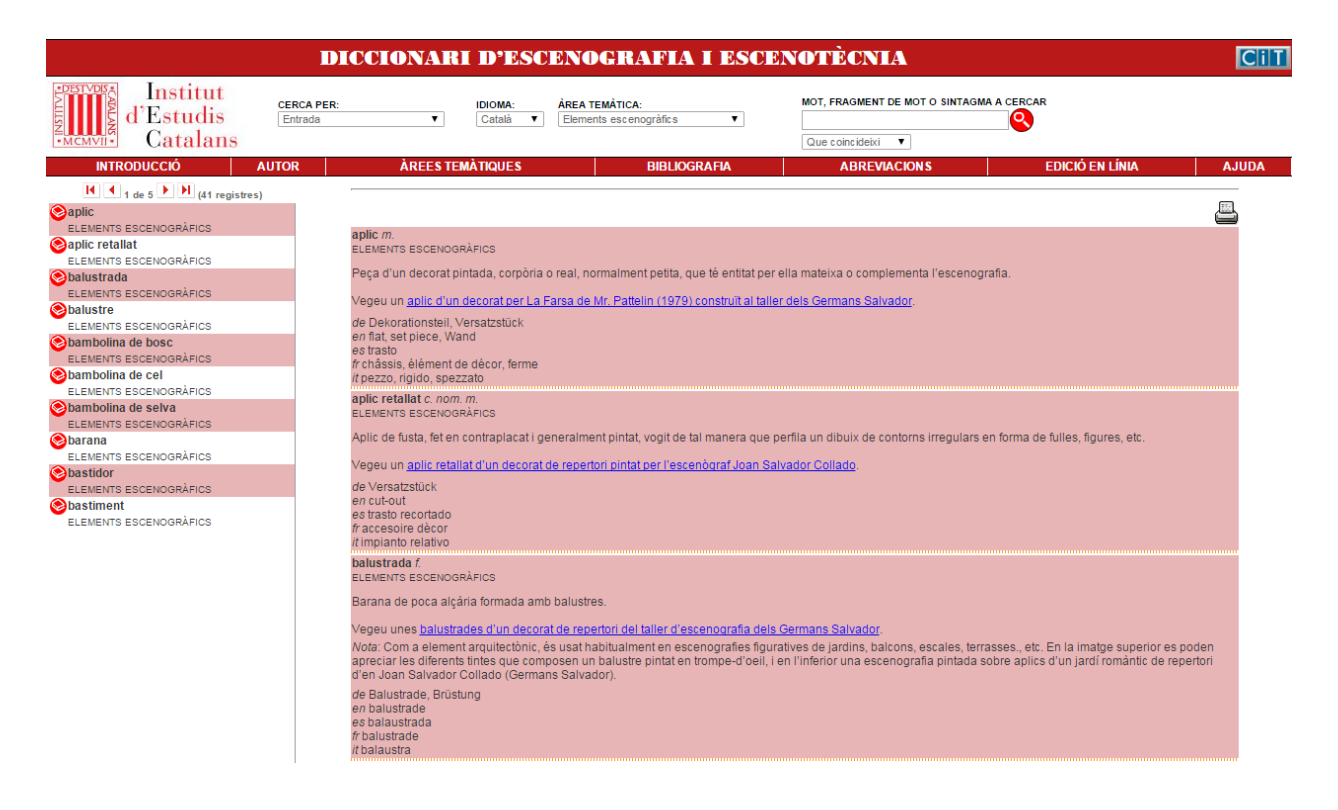

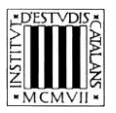

En la cerca per àrea temàtica es poden utilitzar també els paràmetres de cerca que delimiten el grau de coincidència amb la cadena de caràcters que volem cercar. Per exemple, podem buscar totes les entrades que pertanyen a l'àrea temàtica «General. Parts del teatre» i que comencen per la lletra *d.*

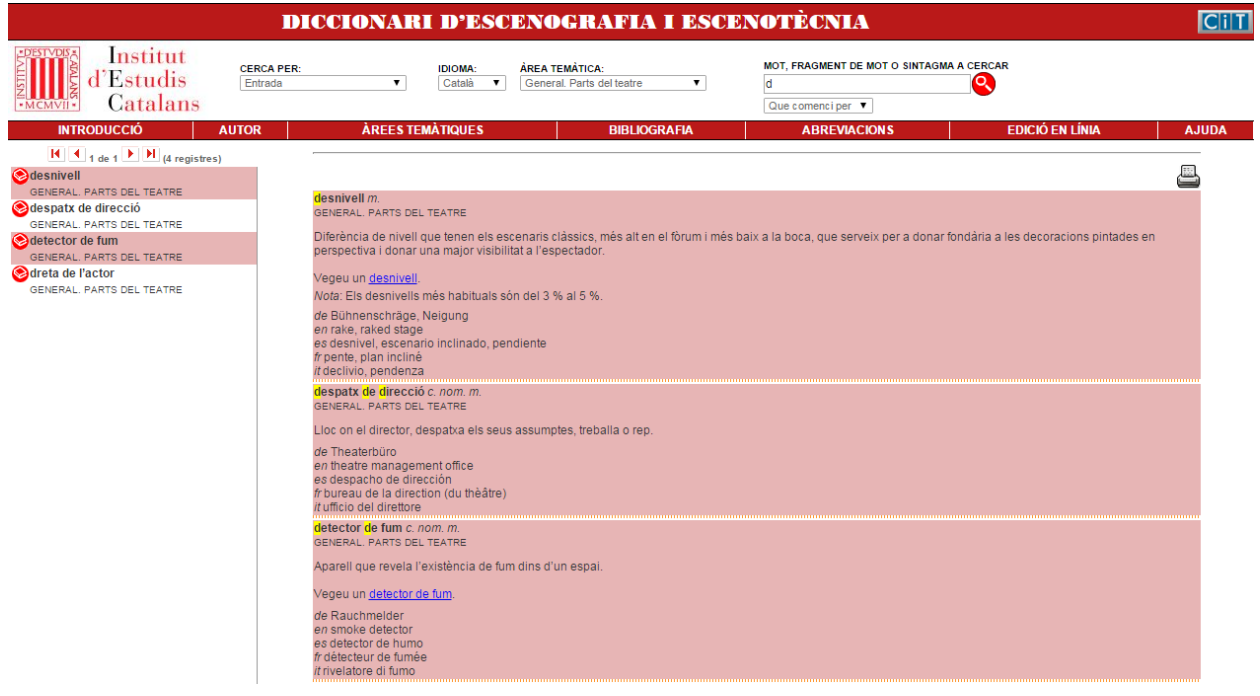

A més, la cerca per àrea temàtica també es pot combinar amb la cerca per equivalents, definició i sinònims i termes relacionats. Per exemple, podem buscar les entrades de l'àrea temàtica «Equipament aeri» que contenen l'equivalent italià *contrappeso*.

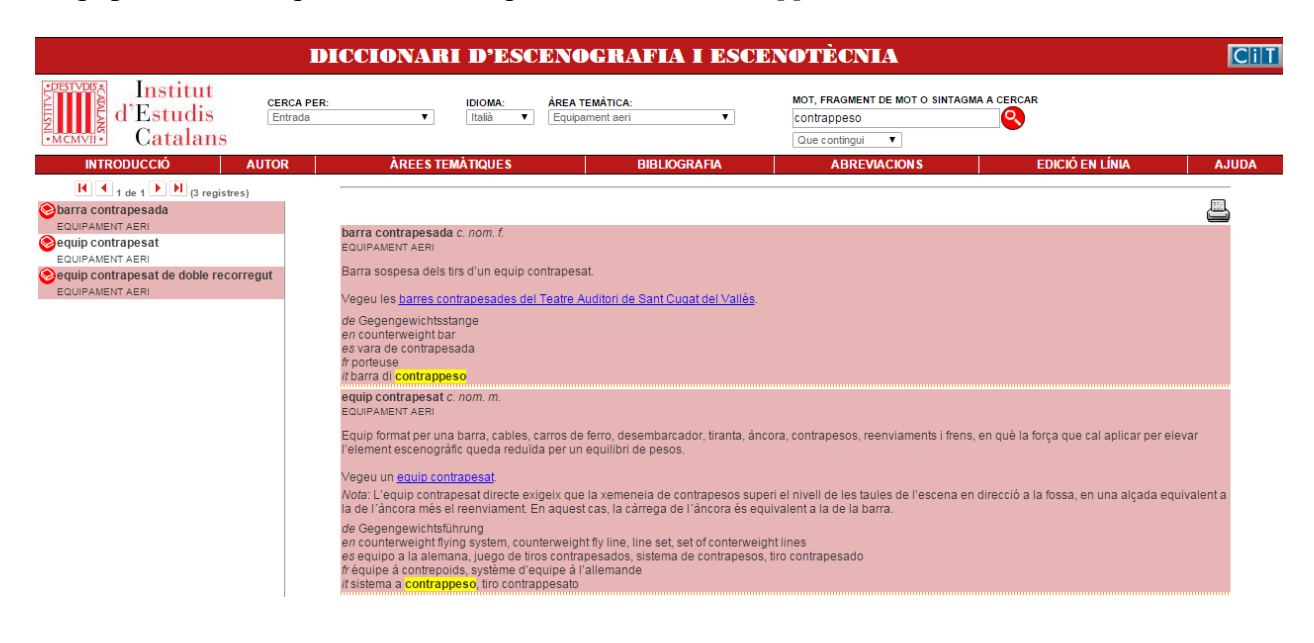

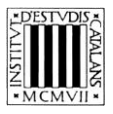

#### <span id="page-11-0"></span>**2.5 Cerca per sinònims i termes relacionats**

- *Que comenci per*
	- Cercar els sinònims o els termes relacionats que comencen per un mot concret: podem consultar els sinònims i els termes relacionats que comencin per un mot concret, per exemple, *agulla.*

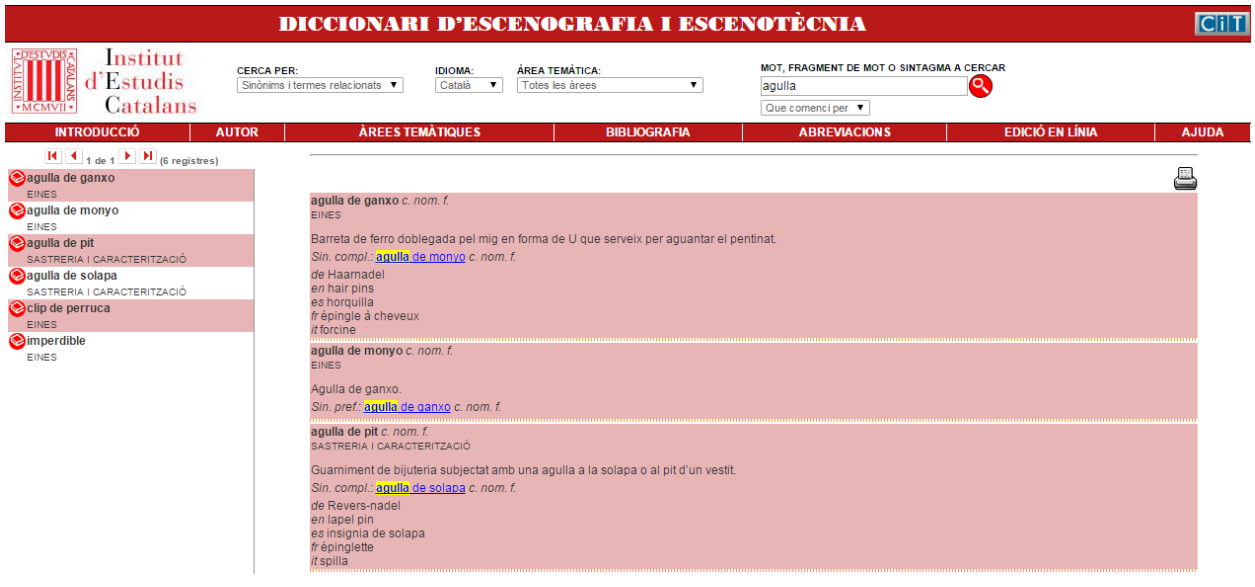

#### — *Que contingui*

 Cercar els sinònims o termes relacionats que continguin un terme: consultem els sinònims i termes relacionats que contenen un terme específic, per exemple, *projecció* i que, a més, pertanyen a l'àrea temàtica «Il·luminació escènica».

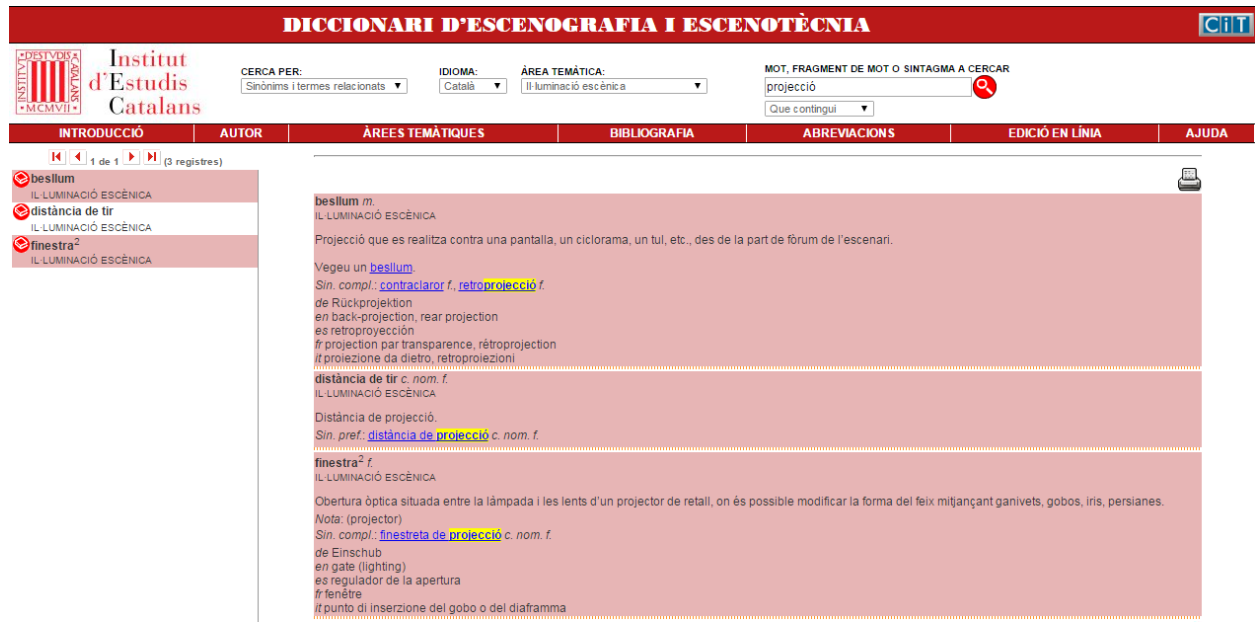